**[陈斌](https://zhiliao.h3c.com/User/other/0)A** 2007-03-21 发表

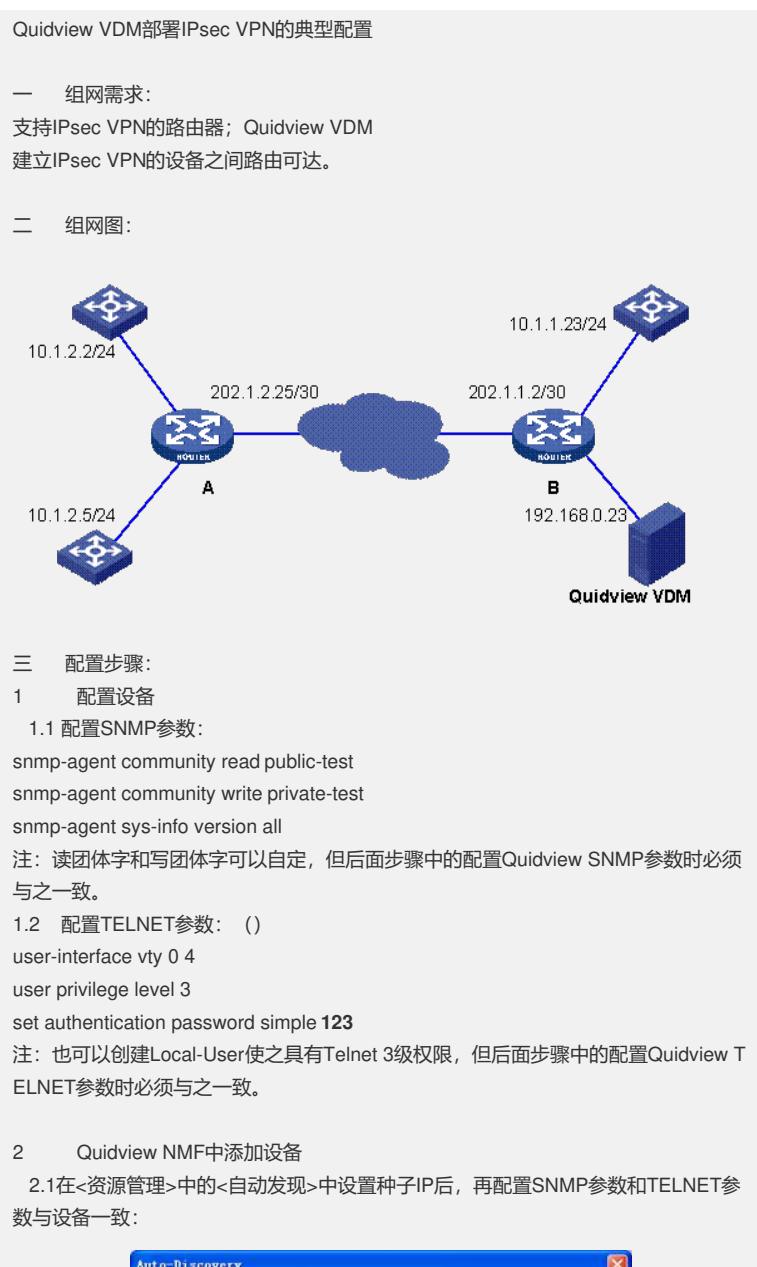

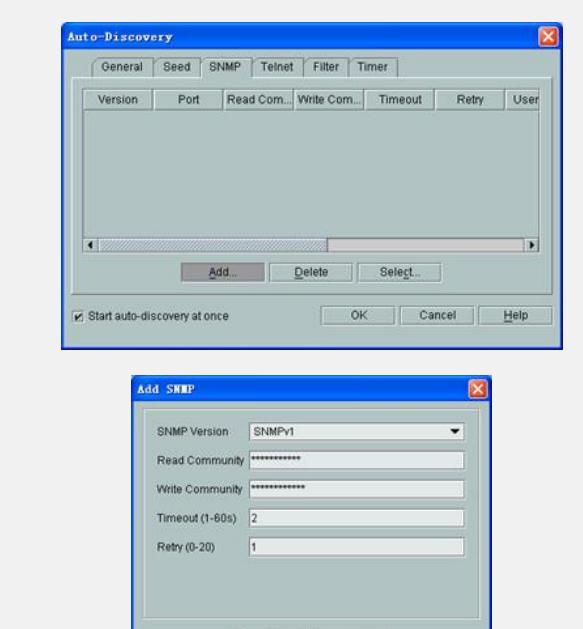

 $OK$   $Cancel$ 

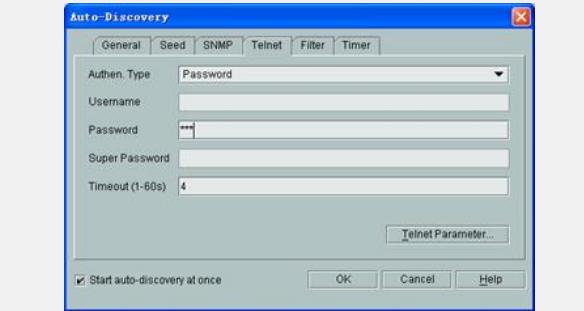

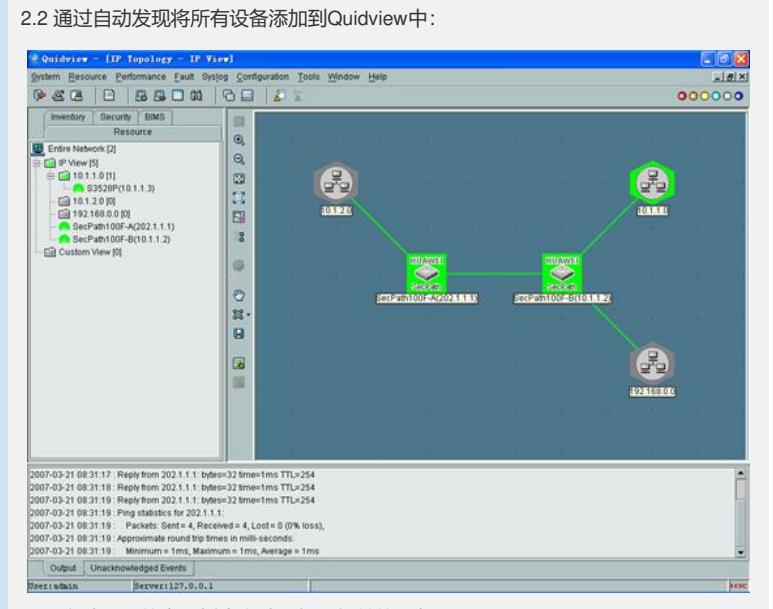

2.2这时VDM的资源树中自动添加上相关的设备:

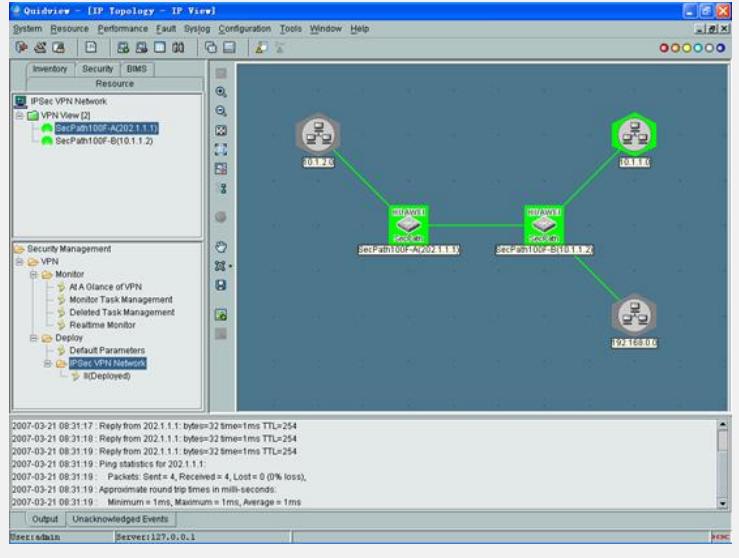

3 通过VDM配置IPsec VPN

3.1 点击左侧下方的<部署> <IPsec VPN网络>,在右侧工具栏中点击<创建>

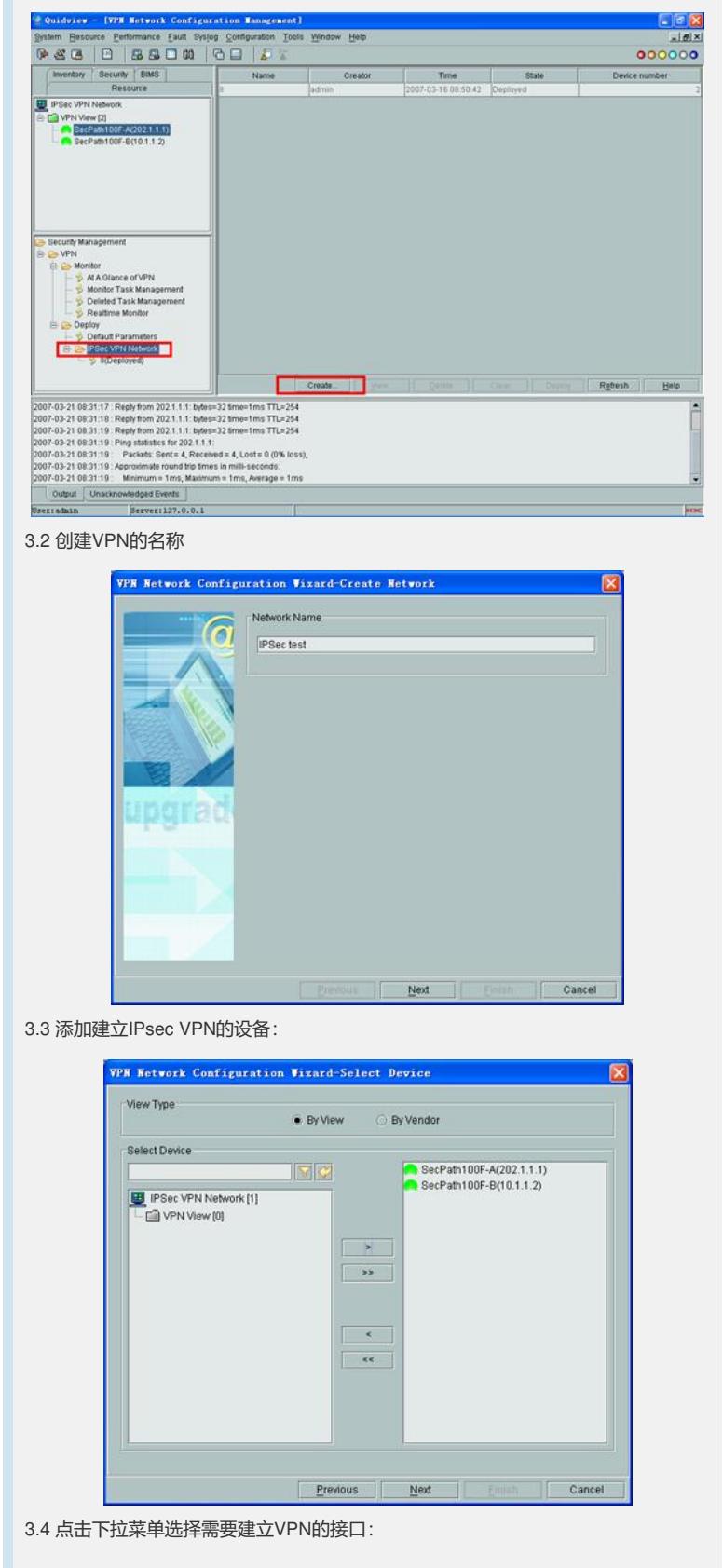

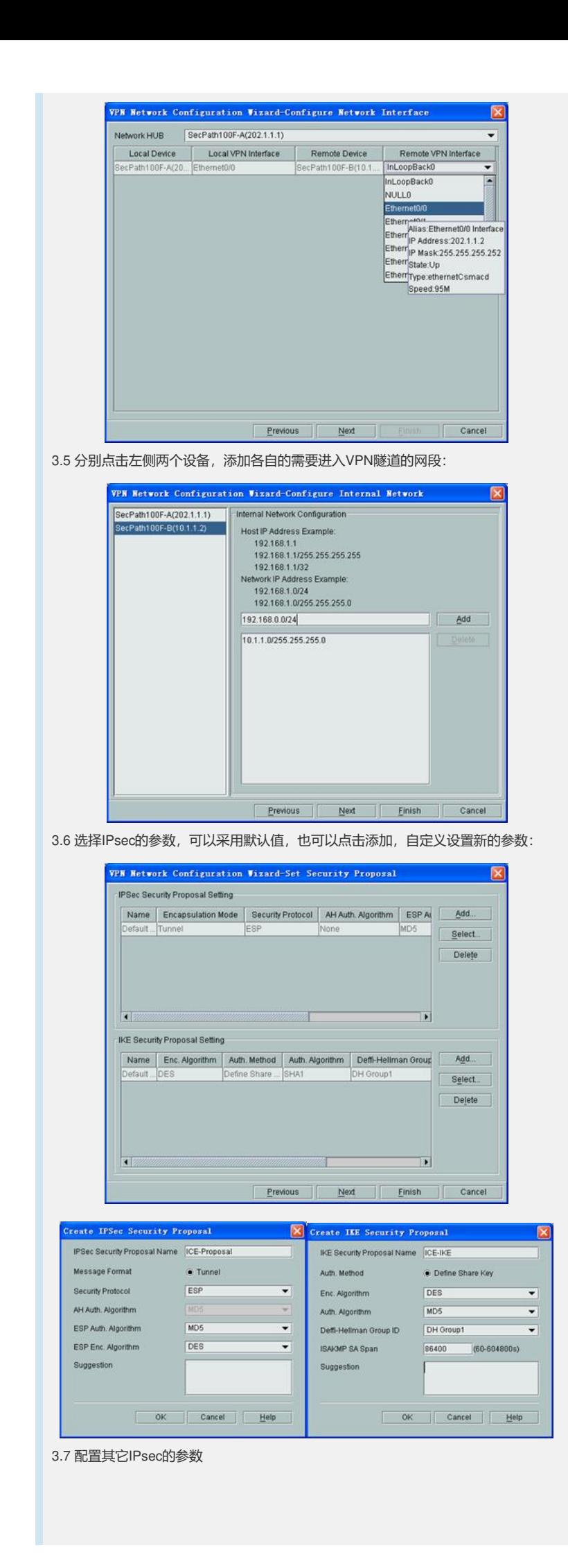

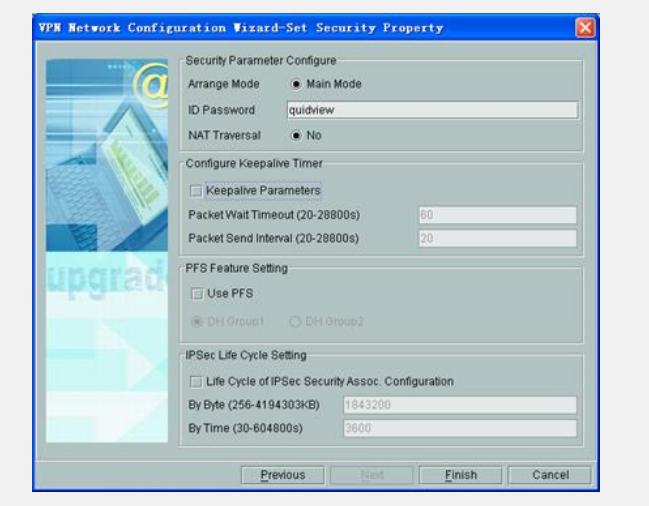

3.8 配置完毕后, 在右侧的列表中就会出现该配置, 状态为: 未部署。

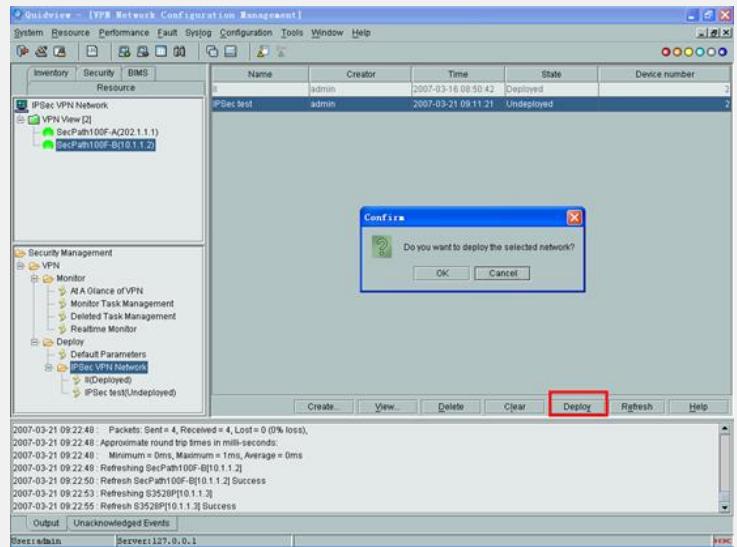

3.9点击部署,确定后,就开始部署IPsec VPN, 稍后就会出现部署成功的提示。

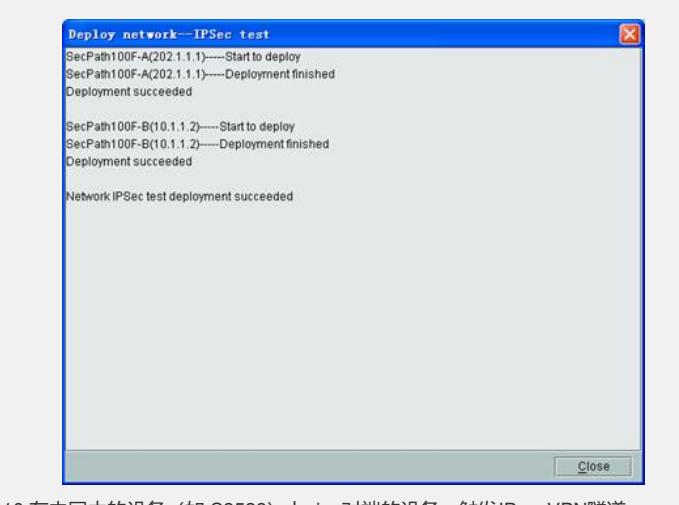

3.10 在内网中的设备(如 S3528)上ping对端的设备,触发IPsecVPN隧道:

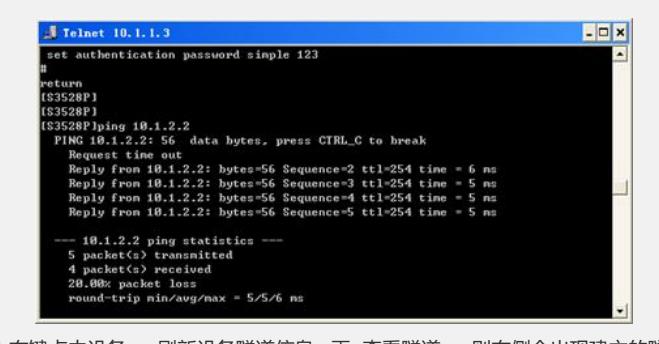

```
3.11 右键点击设备,<刷新设备隧道信息>,再<查看隧道>,则右侧会出现建立的隧道
,点击隧道名称,下侧会出现详细信息:
```
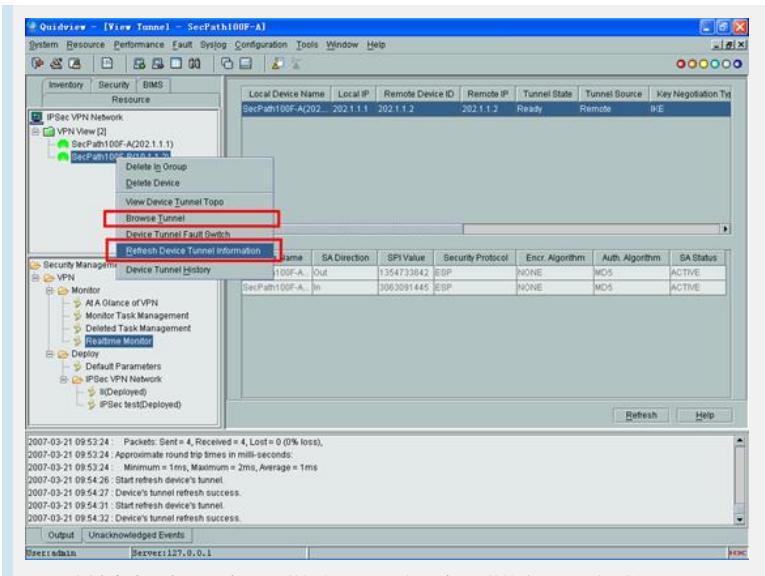

3.12 右键点击设备, <查看隧道拓扑>再<刷新设备隧道信息>,则右侧会出现IPsec隧 道的拓扑图:

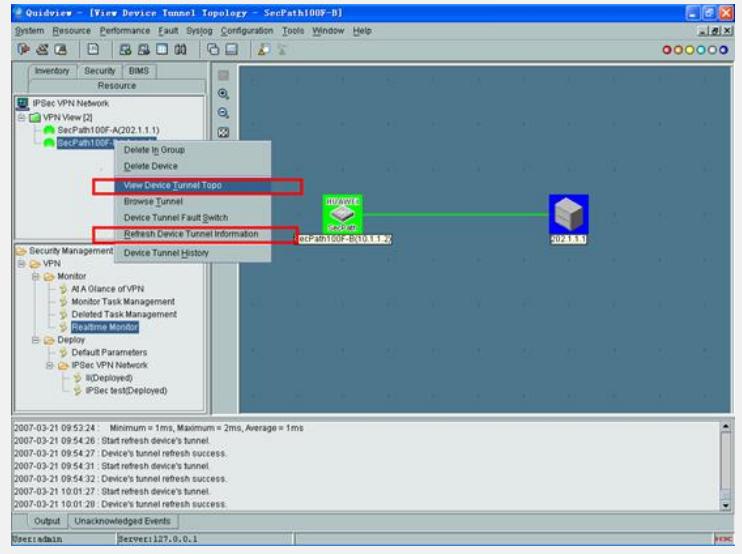

3.13 至此, IPsecVPN建立完毕, TELNET到设备上, 则会发现设备上自动配置了所需 要的IPsec、IKE相关信息。

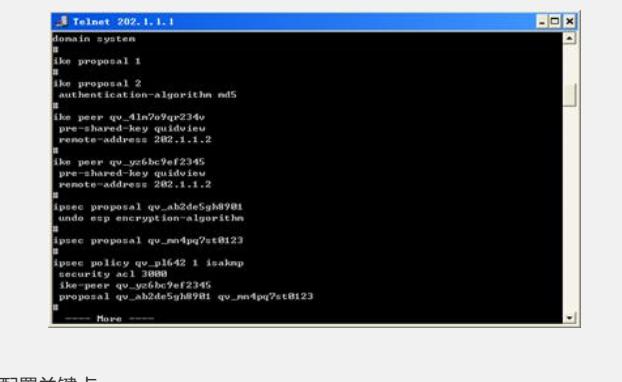

四 配置关键点: 设备上必须配置正确的TELNET参数。